#### **Single Clip Recording to a DVD**

- 1. Turn on the Funai VHS/DVD player by pressing the power button.
- 2. On the computer desktop, open 'Roxio Easy VHS to DVD 3' icon by double clicking on it.
- 3. Click Record DVD.
- 4. Insert your VHS tape.
- 5. Use the buttons, below where you inserted the VHS tape, to fast forward or rewind the tape to the time/location you want your recording to begin at.
- 6. Press Play on the VCR.
- 7. Adjust the audio recording level, if necessary, by moving the Adjust Recording Level slider left or right. The colored recording meter (to the right of the slide) should barely reach the red area when the loudest portion of the tape is played.
- 8. Give your DVD a title.
	- a. You will find the text box for this on the right hand side of the screen under DVD Title:
- 9. Select the disc drive you will be using to burn the DVD
	- a. G:\ Dell DVD+/- RW DW316WD11
- 10. Insert a blank disk into the Dell drive
- 11. Select a Quality level. Choose the setting best suited for the length of video you plan to record.

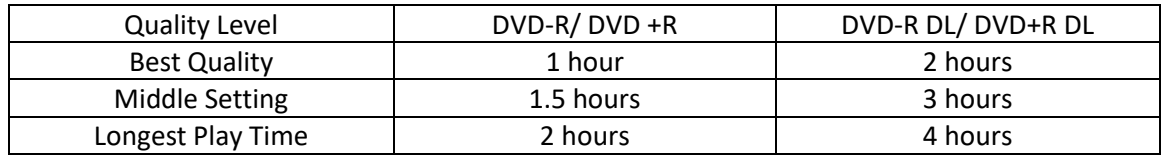

- 12. Optional: Set a recording duration. If you know the exact duration of the video you are recording, type it in. If not, you can enter and approximate value that will be a little longer than the actual duration.
	- a. If you input this, the recording will stop on its own. If not, you will have to be present to end the recording.
- 13. Rewind the tape back to the correct position for the start of your recording.
- 14. Click the Start Recording button on the screen.
	- a. Bottom right hand side— blue rectangle with a red circle in the middle.
- 15. If you did not set a recording time before you began, you will need to click the Stop recording button when the tape has ended or you are finished recording.
	- a. Blue box with a white square in the middle.
- 16. Once this recording process is complete, you may eject your disk.

### **Multi-Video Recording with Menu/Video Selection**

- 1. Turn on the Funai VHS/DVD player by pressing the power button.
- 2. On the computer desktop, open 'Roxio Easy VHS to DVD 3' icon by double clicking on it.
- 3. Click Record, Edit and Save.
- 4. Click Start a new project
- 5. Insert your VHS tape. Use the buttons, below where you inserted the VHS tape, to fast forward or rewind the tape to the time/location you want your recording to begin at.
- 6. Give your recording a title under Video Name.
- 7. Adjust the audio recording level, if necessary, by moving the Adjust Recording Level slider left or right. The colored recording meter (to the right of the slide) should barely reach the red area when the loudest portion of the tape is played.
- 8. Optional: Set a recording duration. If you know the exact duration of the video you are recording, type it in. If not, you can enter and approximate value that will be a little longer than the actual duration.
	- a. If you input this, the recording will stop on its own. If not, you will have to be present to end the recording.
- 9. Press the Play button on the VCR.
- 10. Click the Record button.
- 11. When you wish to end the recording press the stop button (unless you set a recording duration prior to starting the recording).
- 12. At this point, you can record a second tape if you wish.
	- a. Eject your VHS tape or fast-forward to a new location on the tape and repeat steps 5-11.
	- b. Repeat these steps until you have finished recording all of your tape clips.
- 13. Your clips will appear in a list on the right hand side.
	- a. You can delete unwanted clips by clicking on the clip to highlight it in blue and then by clicking the 'X' button.
- 14. When you are ready to save, Click the Ready to Export button on the bottom right (Blue rectangle with white arrow).
- 15. A list of devices and settings will appear.

# **Saving Options- DVD or Computer/USB:**

# Saving to DVD:

- 1. Select the DVD image on the Devices menu.
- 2. Select a Destination Drive
	- a. G:\ Dell DVD+/- RW DW316WD11
- 3. Put a blank DVD into the Dell Drive (next to the monitor)
- 4. Give your DVD a Title
- 5. Select Add Menu
- 6. Click Change Menu
	- a. Select a Menu Style on the left
	- b. Click Done to finalize menu choice
	- c. Optional: Change menu's aspect-ratio to widescreen (16:9) by selecting File > Preferences.
- 7. Link Option: Click the Link buttons between clips to link several videos into a single video.
	- a. Add transition effect if desired (ex. wipes and dissolves)
- 8. Split Option: Click the Split Movie button to split a video that is too long to fit on a single disk into two parts. Each part will be burned to a separate disc.
- 9. Click the Burn button (bottom right).

#### **Saving to the Computer/USB drive:**

- 1. Select Computer under the Devices menu.
- 2. To link clips to save them as one file, click the icon between each video under the Video List.
	- a. Select Link or Link with Transition
	- b. If you select Link with Transition, choose the transition by clicking on it and then hit close.
- 3. Click the '…' button under Save File To.
- 4. Scroll and select your personal USB
	- a. Hit OK
- 5. Click Export (bottom right)
- 6. When the saving has been completed, a screen saying: "Your project completed successfully" will pop up.
	- a. Click 'Open Location' to view your finished product and check that it saved correctly.